## **MIGROS**

## **Admission of Popup window in the TGIS**

1. Certain internet browsers such as Internet Explorer feature extended security functions. Among them is the so-called popup blocker.

**Starting position:** When booking an exit no delivery note appears or when looking for a contra account no search window appears.

**Procedure:** By clicking on the Popup Blocker symbol  $\odot$  a selection window  $\oslash$  opens.

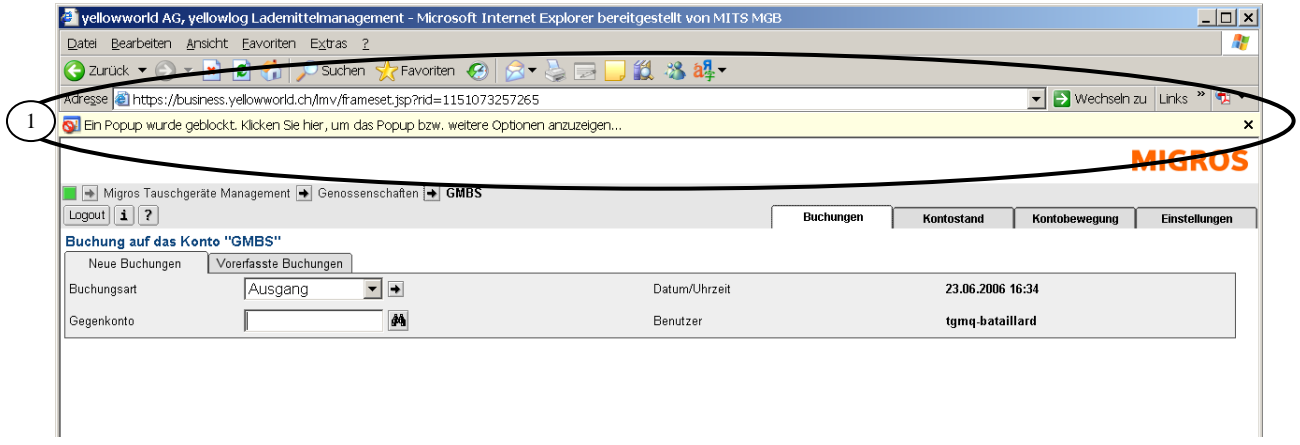

2. For this selection window 2 choose with the left mouse key the command: Always admit popups from this side  $\circledcirc$ .

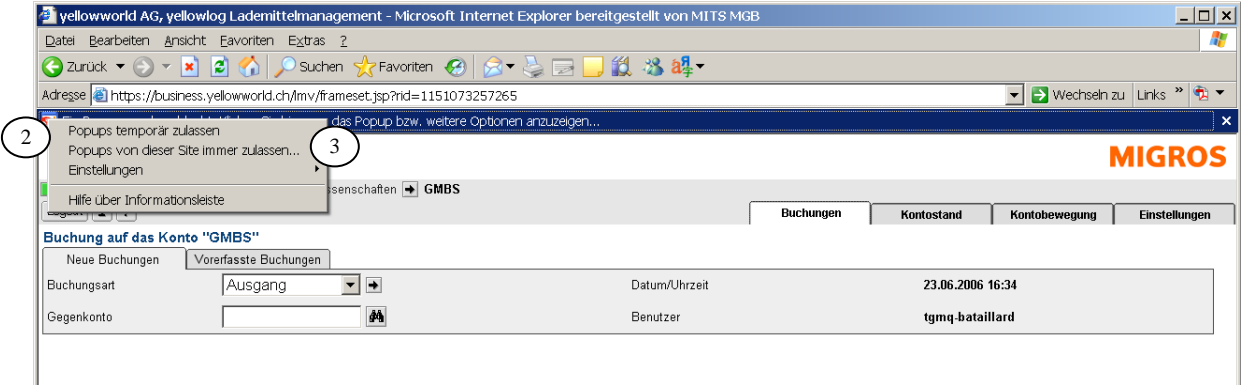

3. Confirm the question with Yes  $\circledast$ . The bar Popup Blocker  $\circledast$  disappears. The settings are complete.

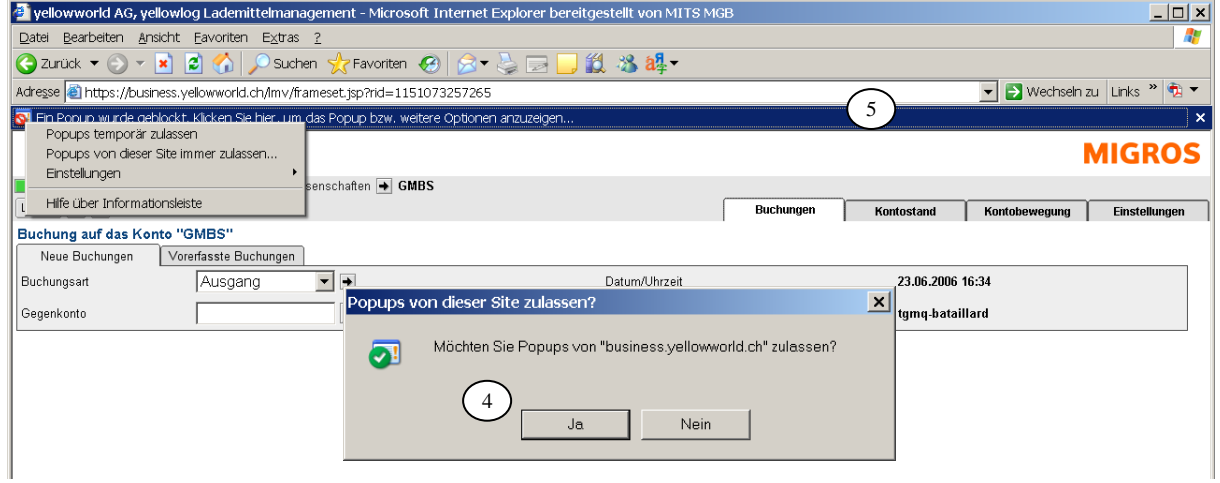